# **Switch D-Link**

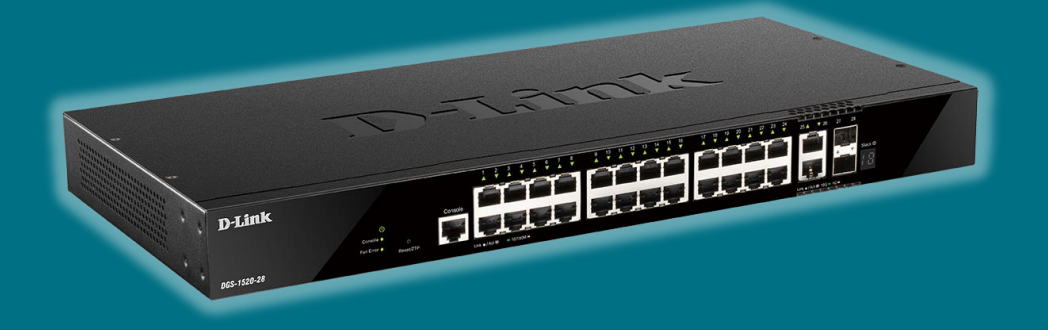

## **Configurare le Access Control List (Switch Smart e Managed)**

#### **Che cos'è un ACL**

Le ACL (Access Control List) sono una delle funzioni più comunemente utilizzate nella sicurezza della rete e mirano al filtraggio del traffico.

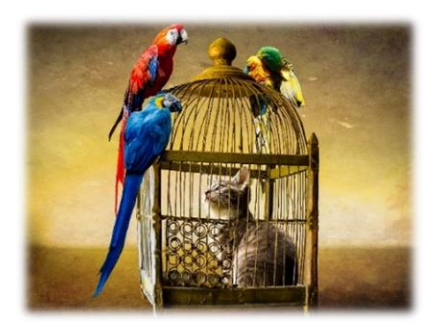

Una ACL è costituita da un insieme di istruzioni che consentiranno o negheranno un particolare tipo di traffico. Per prendere tale decisione, il pacchetto verrà confrontato con ogni regola configurata (permit / deny) in modo sequenziale fino a quando non corrisponde a una di esse. Ecco perché l'ordine in cui vengono stabilite le regole è fondamentale per ottenere l'operazione desiderata.

Questa interessante funzione è inclusa in tutta la nostra gamma di switch Smart (dalla famiglia DGS-1210, solo via WEB, mentre dalla famiglia DGS-1250 anche via CLI) e, naturalmente, in tutta la serie Managed.

### **Tipi di access-list**

A seconda delle esigenze saremo in grado di configurare il tipo di ACL più adatto al nostro scenario. Possiamo scegliere tra questi quattro gruppi:

✓

Si possono filtrate indirizzi IP di origine o di destinazione (\*) (o entrambi)

- ✓ È possibile aggiungere il tipo e il numero di porta
- ✓
- ✓ Il filtro viene eseguito in base agli indirizzi MAC specificati
- **✓** Extended Expert
- ✓ Combina e include tutte le opzioni di cui sopra

Quest'ultimo gruppo è presente dalla serie **DGS-1510** in poi

(\*) Possono essere configurati sia per **IPv4 che per IPv6 poiché gli** switch **D-Link** sono pronti per l'uso di entrambe le tecnologie

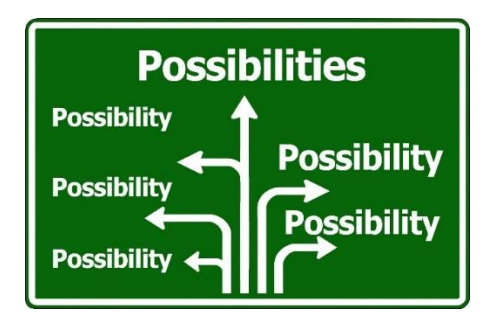

#### **Come viene implementata una ACL dall'interfaccia utente WEB?**

Per creare e configurare un ACL è possibile utilizzare la procedura guidata che ci renderà più facile crearla e attivarla.

**In questo esempio blocchiamo l'accesso ad un indirizzo IP (192.168.0.2) tramite una ACL standard da una porta dello switch.**

**All'interno del menu ACL,** accediamo al sottomenu **ACL Access List**

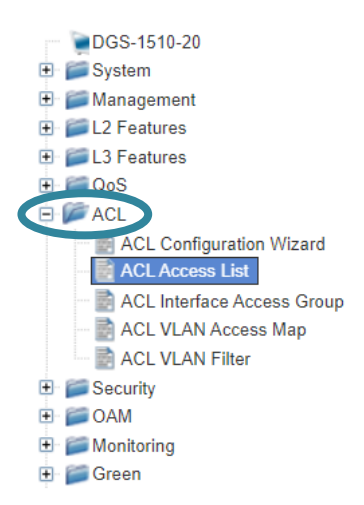

Creiamo la nuova **ACL** tramite l'opzione **Add ACL,** dove ci viene chiesto anche il tipo di ACL da creare. In questo caso selezioniamo **Standard IP ACL** e poi clicchiamo sul tasto **APPLY**

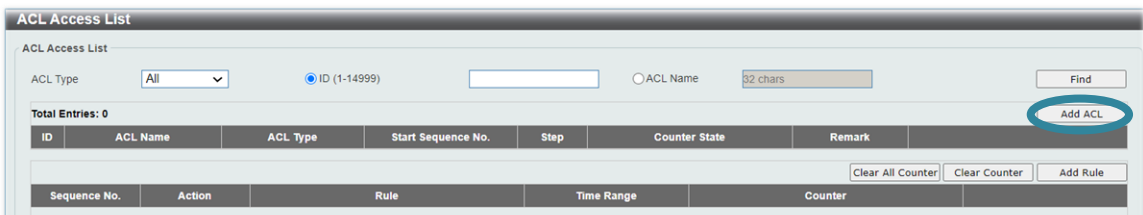

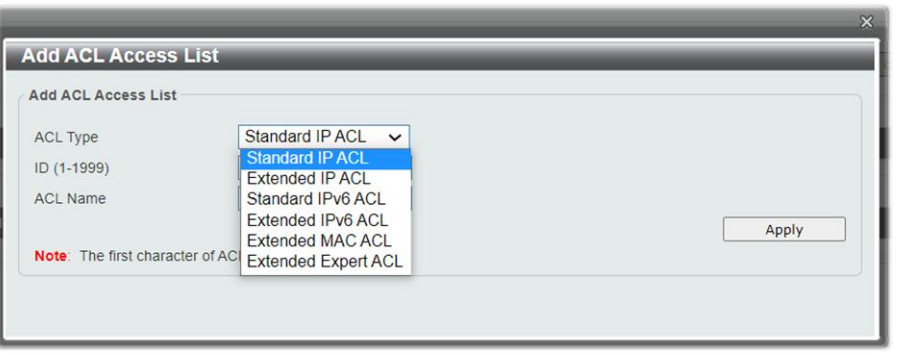

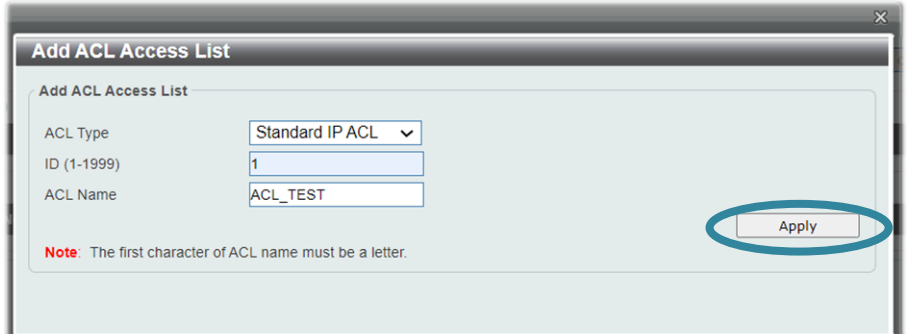

Successivamente, selezioniamo l'ACL precedentemente creata e aggiungiamo le regole che vogliamo associare ad essa usando l'opzione **Add Rule**

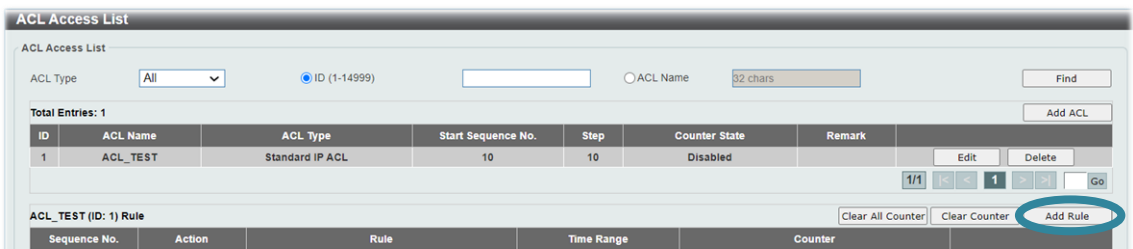

#### Inseriamo l'indirizzo IP in Destination /Host (192.168.0.2)

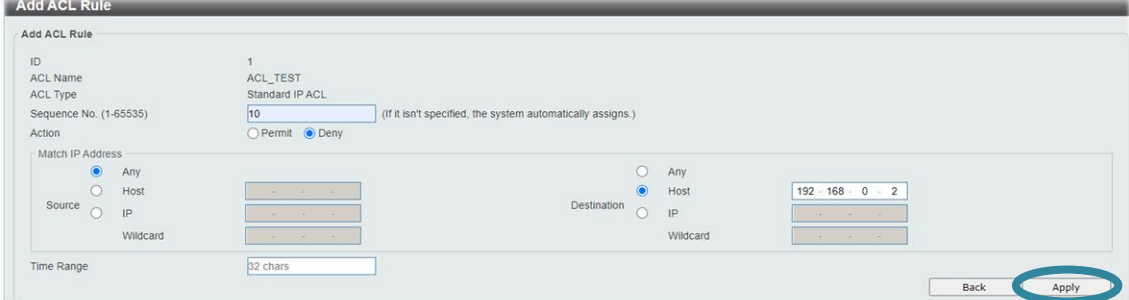

Infine, **applichiamo tale ACL** sulla interfaccia in cui intendiamo eseguire il filtraggio

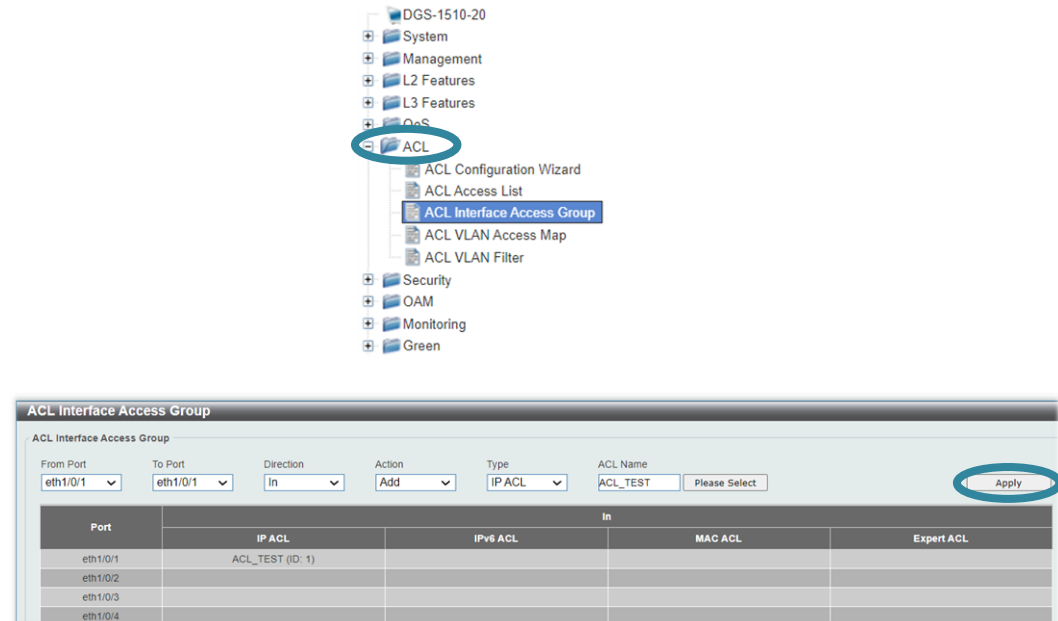

Ora dalla porta 1 non si potrà più comunicare con l'IP 192.168.0.2

### **Come viene implementata una ACL tramite CLI?** (Valida solo per switch che supportano la configurazione tramite porta consolle dalla serie DGS-1250/1510 e Managed)

I passaggi sono simili a quelli menzionati per l'interfaccia **grafica.** Ecco i **comandi da** eseguire:

Creazione ACL:

Switch#configure terminal Switch(config)#ip access-list ACL\_TEST

Dopo averla creata, è possibile aggiungere le regole che si desidera associare ad essa:

Switch(config-ip-acl)#deny any host 192.168.0.2

DGS-1510#configure terminal DGS-1510(config)#ip access-list ACL\_TEST DGS-1510(config-ip-acl)#deny any host 192.168.0. DGS-1510#show access-list ip ACL TEST Standard IP access list ACL TEST (ID: 1999) 10 deny any host 192.168.0.2

Infine, associamo **l'ACL** alle **interfacce Ethernet (in questo caso dalla 1 alla 2)** che vogliamo filtrare:

Switch#configure terminal Switch(config)#interface range ethernet 1/0/1-2 Switch(config-if-range)#ip access-group ACL TEST

```
DGS-1510#configure terminal
DGS-1510(config)#interface range ethernet 1/0/1-2
DGS-1510(config-if-range)#ip access-group ACL TEST
```
Le porta dalla 1 alla 2 non potranno comunicare con l'IP 192.168.0.2

Fine configurazione